# **GETTING STARTED WITH TABLETS AND SMARTPHONES**

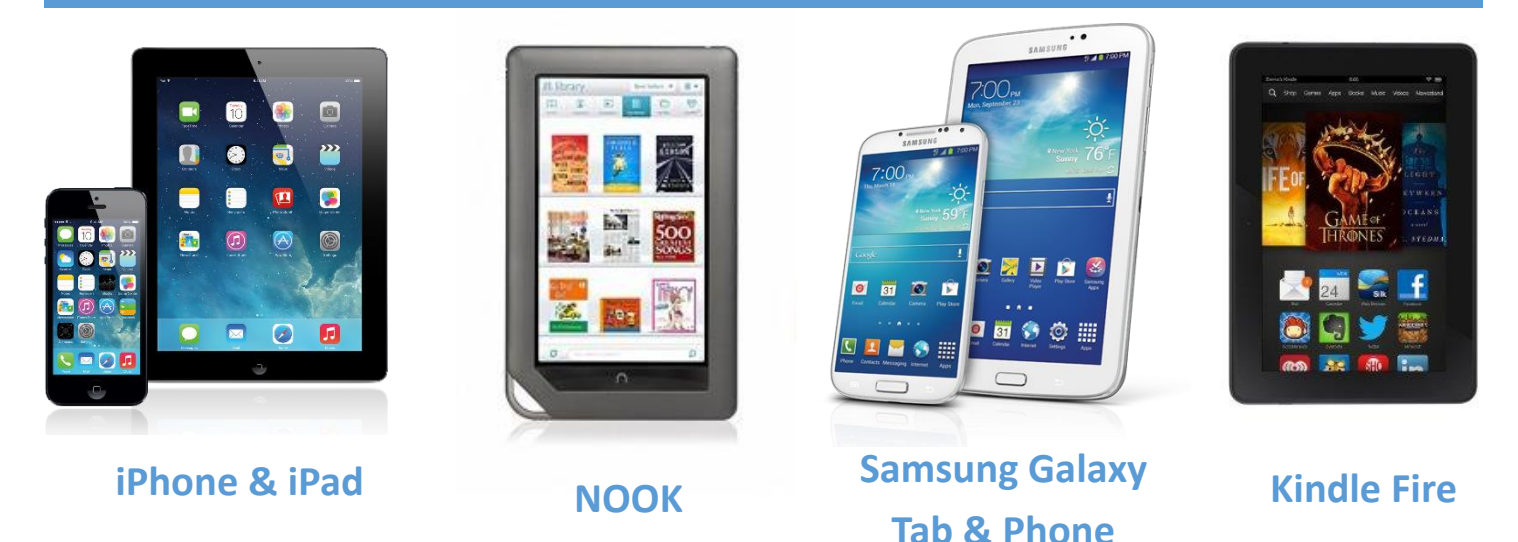

## **STEP ONE: DOWNLOAD THE OVERDRIVE APP**

1. Go to the app store. Depending on the device, the app store could be indicated by one of the following icons:

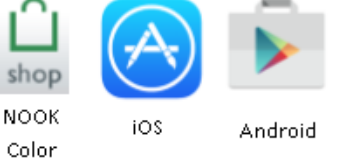

- 2. Search for "Overdrive."
- 3. Find the Overdrive app and tap "Install." The Overdrive app is indicated by the following icon:

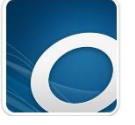

#### **STEP TWO: SET UP AN OVERDRIVE ACCOUNT**

- 1. Open the Overdrive app.
- 2. Tap "Sign Up."
- 3. Tap "Sign up using library card."

Sign up for an OverDrive account

An OverDrive account syncs your progress through titles, your saved libraries, and your bookmarks across multiple devices.

Use your OverDrive account to sign into the OverDrive app, overdrive.com, and new OverDrive library websites. Make sure you always sign in using the same method, especially if you plan to download eBooks to the OverDrive app (learn more here).

- 4. Enter "Westmoreland eBook Network" in the box labeled "Find your library."
- 5. Tap "Westmoreland eBook Network."

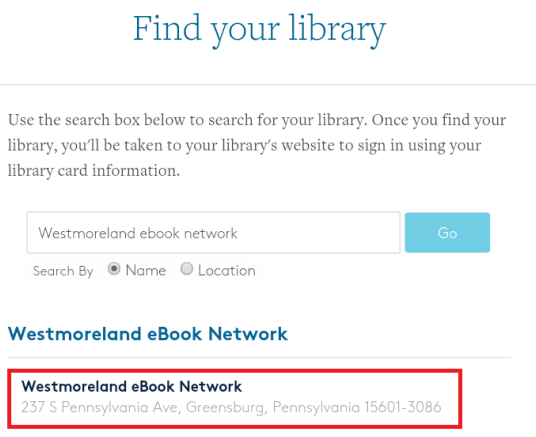

- 6. Select "Westmoreland eBook Network" from the dropdown menu. (The selection is defaulted to West Newton Public Library.)
- 7. Enter your library card number in the box below the dropdown.
- 8. Tap "Sign in."
- 9. Enter your name and email address, if desired.
- 10. Tap "Sign up."

### **STEP THREE: ACCESSING THE WESTMORELAND EBOOK LIBRARY**

- 1. Tap "Add a library."
- 2. Enter "Westmoreland eBook Network."
- 3. Tap "Search."
- 4. Select your library from the list.
- 5. Tap the star next to "Westmoreland eBook Network."

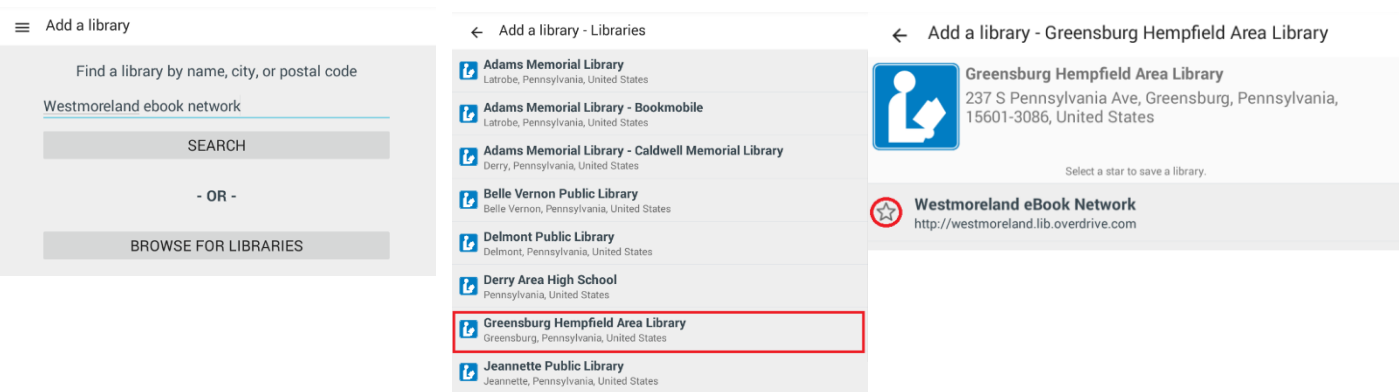

# **BORROWING EBOOKS WITH TABLETS AND SMARTPHONES**

1. Tap "Add a title."

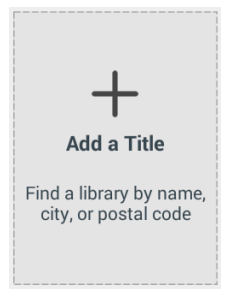

- 2. Tap the magnifying glass to search for a book by title, author or keyword.
- 3. Tap the title of the book you want to borrow or place a hold on. Available books are indicated by a black icon, while unavailable books are indicated by a gray icon. Available eAudio are indicated by black headphones, and unavailable eAudio are indicated by a gray icon.

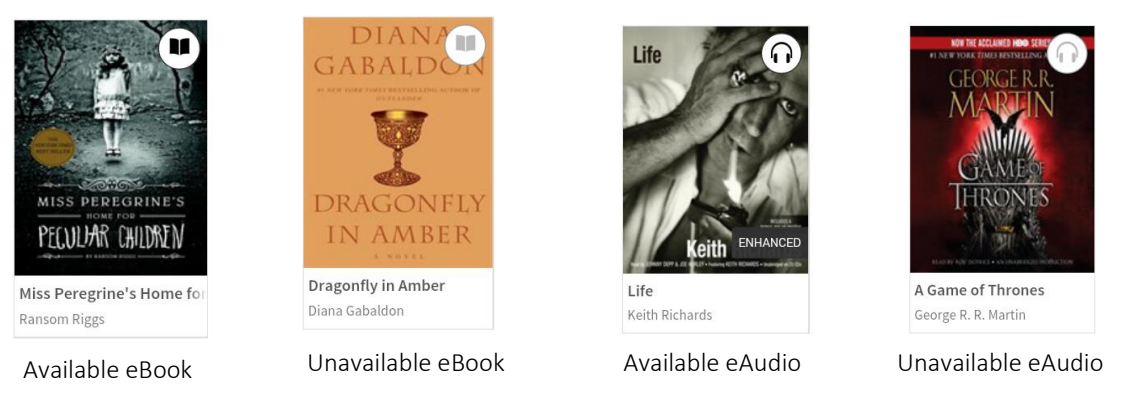

4. If the book is already checked out, tap "Place a Hold." If it is available, tap "Borrow."

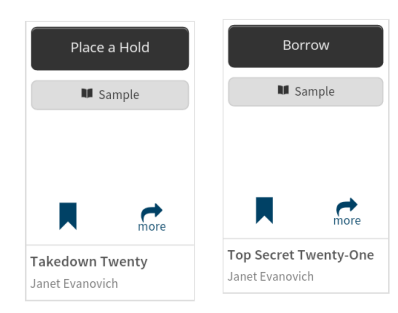

- 5. If prompted, enter your library card number and tap "Sign In."
- 6. Tap "Download."
- 7. Tap "EPub EBook."
- 8. Tap "Confirm & add to app."

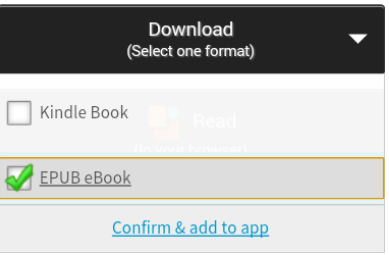